# **IBM i PTF 出貨資訊信函**

IBM i 累加 PTF 套件 安裝指示 SF99710 層次 17192 套件 ID:C7192710 7.1.0 版

累加 PTF 套件指示, 前次更新時間: 07/28/2017

註:本文件的線上副本即是主要正本。任何列印副本都應該假設為已作廢,而且除非已驗證前次更新日期符合 線上正本顯示的日期,否則請不要使用。

本文件中包含的資訊是在此累加 PTF 套件可用時的最新資訊。我們建議您透過下列 URL 來取得最新的資訊 (如果需要的話,還包括更詳細的安裝指示版本):

http://www.ibm.com/support/docview.wss?uid=nas8N1021657

PSP SF98710 會列示此累加 PTF 套件中未包括的 HIPER PTF,以及自從發行此套件後所識別的任何毀損的 PTF。

您將收到下列三種不同格式的其中一種累加 PTF 套件:

- v 以電子方式下載的個別 PTF 儲存檔
- 以電子方式下載的光學映像檔
- 實體光學媒體 (無法以雷子方式下載時)

本文件中包含的安裝指示,將指引您完成每一種格式所需的安裝步驟。

# 檢閱 **PTF** 說明函

與任何訂購的 PTF 一樣,在安裝 PTF 之前,您應該檢閱每一個遞送 PTF 的說明函,以取得任何可能需要遵 循的特殊指示。當您訂購累加 PTF 套件時,系統會自動傳給您最新的 HIPER 和「資料庫」PTF 群組,以及 累加 PTF 套件。您應該在這些群組中,檢閱您的系統所適用的 PTF 說明函。以下包括複製及列印(或顯示) PTF 說明函所需的指令。

- 1. 複製 PTF 說明函:
	- v 裝載 PTF 媒體,並使用安全性管理者使用者設定檔(例如 QSECOFR)來登入。
	- 若要針對尚未套用至系統的 PTF,將所有說明函從媒體複製至系統,請輸入下列指令: CPYPTFCVR DEV(device\_name) LICPGM(\*ALL) SELECT(\*NOTAPY)
	- 若要將特定的說明函從媒體複製至系統,請輸入下列指令: CPYPTFCVR DEV(device\_name) LICPGM(product\_id) SELECT(ptf\_id)
- 2. 顯示或列印 PTF 說明函:
	- v 必須先從媒體複製 PTF 說明函,然後才能顯示或列印它們。
	- 若要顯示或列印目前未在系統上套用的所有 PTF 說明函,請輸入下列其中一個指令: DSPPTFCVR LICPGM(\*ALL) SELECT(\*NOTAPY) DSPPTFCVR LICPGM(\*ALL) SELECT(\*NOTAPY) OUTPUT(\*PRINT)

註:您也可以在 DSPPTFCVR 指令上指定 CVRATR(\*SPCINST),以檢視所有具有特殊指示的說明函。

• 若要顯示或列印特定的說明函,請輸入下列其中一個指令:

DSPPTFCVR LICPGM(product\_id) SELECT(ptf\_id) DSPPTFCVR LICPGM(product\_id) SELECT(ptf\_id) OUTPUT(\*PRINT)

- v PTF TC17192 是累加 PTF 套件說明函並包含一個清單,列出此累加 PTF 套件中包含的所有 PTF。若 要顯示累加 PTF 套件說明函,請輸入下列其中一個指令: DSPPTFCVR LICPGM(5770SS1) SELECT(TC17192) DSPPTFCVR LICPGM(5770SS1) SELECT(TC17192) OUTPUT(\*PRINT)
- 3. 新增內容 您還可以線上方便格式,檢閱累加套件中或群組中 PTF 的特殊指示:
	- 累加套件:http://www.ibm.com/support/docview.wss?uid=nas4C7192710
	- HIPER PTF 群組:http://www.ibm.com/support/docview.wss?uid=nas4SF99709\_SI
	- v 資料庫 PTF 群組:http://www.ibm.com/support/docview.wss?uid=nas4SF99701\_SI

# 請先閱讀

- 1. 不遵循這些指示可能會導致系統無法正常運作。每次安裝累加 PTF 套件時,請遵循指示小心執行。
- 2. 為適當安裝 PTF,您必須延遲安裝累加 PTF 套件。請不要使用任何立即套用安裝選項來安裝此套件;否 則,可能會發生無法預期的結果。
- 3. 重要 PTF 資訊:應用此累加 PTF 套件內的 PTF,可能會停用或呈現使用不是由 IBM® 轉換器所產生之 系統記憶體位址的無效程式,包括規避控制技術的程式,此控制技術的設計目的是限制互動功能為已購 買的層次。這些 PTF 可能是未來 PTF 的必備項目。套用這些 PTF 即表示您獲得授權並同意上述各項。
- 4. 每一個 PTF 都要遵守隨附或內含在您正要為其取得這類 PTF 的程式授權合約的條款。您無權安裝或使用 任何這類 PTF,除非作為您對其具有有效「授權證明」程式的一部分。

除依適當授權合約或適當支援合約規定不得排除的保證外,IBM 不附具任何明示或默示之保證或條件,包 括且不限於任何與每一個 PTF 相關之可商用性、符合特定效用及未侵害他人權利之默示保證或條件。

可能已經為您提供列印格式的適當授權合約,及/或您以利用「使用軟體合約 (WRKSFWAGR)」CL 指令 來進行檢視。

- 5. 如果您已安裝產品且尚未套用 PTF(或其替代 PTF),請檢閱包括在此套件中的下列 PTF 之特殊指示。 附註:PTF 說明函在下列網站中提供:http://www.ibm.com/support/docview.wss?uid=nas3PPPPPPP, 其中 PPPPPPP 是 PTF 號碼。
	- 5761DP4-SI36668
- 6. 重要事項 如果您計劃在安裝此累積的套裝軟體時載入其他 PTF 磁區集(例如本套件隨附的 HIPER/資 料庫 PTF 群組磁區集),但您目前已套用 Licensed Internal Code PTF MF58350 或 MF58574(未套 用合適的 PTF MF58616),您將需要先將 PTF 5770999-MF58616 作為儲存檔案下載(透過 SNDPTFORD 或修正程式中心「下載個別修正程式」選項)並從裝置 \*服務安裝它(以避免在載入其他磁區集期間接收 到 OPT1815錯誤)。
- 7. 若要防止 PTF 安裝失敗並自動化任何額外的必要 IPL,在安裝本累加 PTF 套件之前,PTF SI46137 必 須處於作用中狀態。請輸入下列指令以判斷 PTF SI46137 是否處於作用中狀態: DSPPTF LICPGM(5770SS1) SELECT(SI46137)

如果狀態是「已暫時套用」或「已永久套用」,則 PTF 處於作用中狀態。如果狀態是「已替代」,請驗 證替代的 PTF 是否為「已暫時套用」或「已永久套用」。如果找不到 PTF SI46137 或者它未處於作用中 狀態,可以透過電子方式將 SI46137 及其必備項目作為儲存檔案下載,然後使用 GO PTF 選項 8 來暫 時從裝置 \*服務中套用 PTF SI46137,然後再安裝本累加 PTF 套件。

- 8. 如果您的系統已安裝產品 5770BR1 但尚未套用 PTF 5770BR1-SI64249 到您的系統,該 PTF 將在安裝開 始時以立即模式自動預先套用。如果適用,請觀察該 PTF 的下列特殊指示:「套用此 PTF 時,必須停止 所有 BRMS 活動,並且在套用此 PTF 之後,使用者必須登出再登入,然後再使用 BRMS」。
- 9. Content Manager OnDemand 注意事項 5770RD1 使用者。如果您已安裝 Content Manager OnDemand - 5770RD1,請參閱 http://www.ibm.com/support/docview.wss?uid=swg21427866 以瞭 解任何重要的特殊指示。
- 10. 如果 PTF 5770999-MF99008 尚未永久地套用,亦未由暫時套用的 PTF 替代,則可能沒有足夠的保留的 載入來源儲存體可用於安裝 PTF 5770999-MF99010 或更高版本。若要防止 PTF 安裝失敗並傳回 CPF362C (授權內碼修訂的儲存體不足),請先還原「授權內碼 (LIC)」層次 "RS 710-N"(2015 年 5 月)或更高 版本,然後再安裝本累加 PTF 套件。如果您對如何還原 LIC 存有疑問,請聯絡您的服務提供者。附註: 如果您的系統上有任何未隨附於本累加 PTF 套件的任何 LIC PTF,您將需要在還原 LIC 之後,重新安 裝那些 PTF 套件。另外,如果您由於此問題而還原 LIC,則不需要下面有關 PTF SI43588/SI47010 的 指示,因為其用途是永久地套用您還原的 LIC 中已隨附的一組 LIC PTF。
- 11. PTF SI43588 中的功能將確保您的系統具有足夠的空間來安裝授權內碼修訂。在安裝本累加 PTF 套件之 前,PTF SI43588 必須處於作用中狀態。請輸入下列指令以判斷 PTF SI43588 是否處於作用中狀態: DSPPTF LICPGM(5770SS1) SELECT(SI43588)

如果狀態是「已暫時套用」或「已永久套用」,則 PTF 處於作用中狀態。如果狀態是「已替代」,請驗 證替代的 PTF 是否為「已暫時套用」或「已永久套用」。如果找不到 PTF SI43588 或者它未處於作用中 狀態,可以透過電子方式將替代 PTF SI47010 及其必備項目作為儲存檔案下載,並先暫時套用 SI47010 再 安裝本累加 PTF 套件。

- 12. 附加了 EXP24S SFF Gen2-bay Drawer(特性 #5887)的所有系統 請閱讀! http://www-01.ibm.com/ support/docview.wss?uid=nas8N1020265
- 13. 如果您以實體光學媒體的形式接收到本累加 PTF 套件,則強烈建議您從該媒體建立映像型錄,然後從虛 擬光學裝置執行 PTF 安裝。這可在 PTF 安裝期間避免多次 IPL。
- 14. 此累加 PTF 套件的大約安裝時間為一到兩個小時。
- 15. 在套用此套件之前,您應該具有系統的現行備份。如果自從上次套用 PTF 後已備份系統,則該備份是可 接受的。
- 16. 如果您是在 A 儲存區上執行,請從 B IPL 來源執行標準 IPL。若要判斷您在其中執行的儲存區,請鍵 入 DSPPTF 5770999,然後按 Enter 鍵。在「顯示 PTF 狀態」顯示畫面上,儲存區在 IPL 來源欄位中 識別。##MACH#A 是 A 儲存區,##MACH#B 是 B 儲存區。
- 17. 務必在控制畫面上將 IPL 模式設為「正常」,並使用安全性管理者使用者設定檔(例如 OSECOFR)來 登入。
- 18. 一旦啟動,請不要取消任一步驟。容許每一個步驟正常完成。
- 19. 根據您所收到之累加 PTF 套件的格式,選取適當的「安裝」步驟。
- 20. 適用時,PTF 安裝處理會自動預先套用下列 PTF: 5770SS1-SI50907、5770SS1-SI47250、5770SS1- SI39782、 5770999-MF58517、5770999-MF56192、5770999-MF51908、 5770BR1-SI64249 和 5770DG1- SI48830。附註:需要手動預先套用的 PTF 已在此「請先閱讀」小節中列出。

# **INSTALL FROM \*SERVICE**

如果您以個別 PTF 電子儲存檔案形式接收到累加 PTF 套件,請參閱詳細安裝指示的 INSTALL FROM \*SER-VICE 部分。

### 從光學映像檔安裝

當您訂購累加 PTF 套件,並透過電子方式收到光學映像檔格式的累加 PTF 套件時,請使用下列步驟:

1. 建立映像型錄,並將映像檔新增至該型錄。如需如何建立映像型錄的相關資訊,請參閱 IBM Knowledge 建立映像型錄,並將映像檔新增至該型錄。如需如何建立映像型錄的相關資訊,請參閱 IBM Knowledge<br>Center:http://www.ibm.com/support/knowledgecenter/ssw\_ibm\_i\_71/rzam8/<br>rzam8fixinstallimage.htm rzam8fixinstallimage.htm

(IBM i 7.1>IBM i 及相關軟體>維護及管理 IBM i 及相關軟體>使用軟體修正程式>安裝修正程式>步驟 3:選擇修正程式安裝範例情節>從映像型錄安裝 IBM i 修正程式)。

2. 使用下列指令,將映像型錄載入虛擬光學裝置中:

LODIMGCLG IMGCLG(ptfcatalog) DEV(OPTVRTxx) OPTION(\*LOAD)

- 3. 鍵入 GO PTF 並按 Enter 鍵。
- 4. 採取功能表選項 8 並按 Enter 鍵。
- 5. 如果顯示「繼續 PTF 安裝」顯示畫面,請按 Enter 鍵。
- 6. 檢閱如下所示隨後出現的適當選項及注意事項,然後完成「暫時修正程式 (PTF) 的安裝選項」畫面,再按 Enter 鍵。

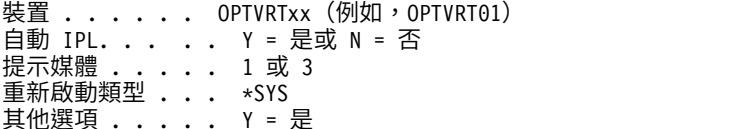

註:如果您已收到儲存檔格式的個別及/或 PTF 群組,而且想要在安裝累加 PTF 套件的同時進行安裝, 請在「提示媒體」欄位中鍵入 3。

7. 檢閱如下所示隨後出現的適當選項及注意事項,然後完成「其他安裝選項」畫面,再按 Enter 鍵。

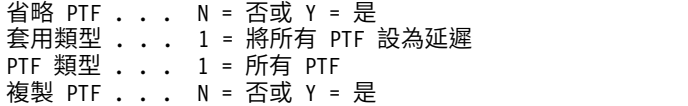

註:視先前指定的選項而定,可能不會顯示上述部分欄位。

註:如果您有要省略的 PTF,請在「其他選項」欄位中鍵入 Y,並遵循隨後顯示畫面上的指示。請參閱詳 細安裝指示一節中有關省略 PTF 的「附錄 A」。

- 8. 顯示畫面會顯示所載入之 PTF 的授權程式。在映像型錄中載入的所有磁區都會自動處理。
- 9. 繼續「完成安裝程序」一節。

## 從光學媒體安裝

當您訂購累加 PTF 套件,並透過實體光學媒體收到累加 PTF 套件時,請使用下列步驟:

1. 輸入下列指令並按 Enter 鍵。 CHGMSGQ QSYSOPR \*BREAK SEV(70)

此步驟確保如果系統判斷您應該裝載下一個磁區,將出現岔斷訊息。重要事項—如果其他磁區上沒有任何 適合於您系統的 PTF,則系統不會提示您其他磁區。

- 2. 確保其中一個累加 PTF 套件媒體中的磁區(標示為 C7192710\_01)已載入您正在使用之媒體的適當磁碟機 中。
- 3. 鍵入 GO PTF 並按 Enter 鍵。
- 4. 採取功能表選項 8 並按 Enter 鍵。
- 5. 如果顯示「繼續 PTF 安裝」顯示畫面,請按 Enter 鍵。

6. 檢閱如下所示隨後出現的適當選項及注意事項,然後完成「暫時修正程式 (PTF) 的安裝選項」畫面,再按 Enter 鍵。

装置 . . . . . . OPTxx (例如, OPT01) 自動 IPL. . .. . Y = 是或 N = 否 提示媒體 ..... 2 或 3 重新啟動類型 . . . \*SYS 其他選項 **. . . . .** Y = 是

註:在「提示媒體」欄位中輸入 2,以安裝 HIPER 和「資料庫」PTF 群組,以及累加 PTF 套件。

如果您已收到儲存檔格式的個別及/或 PTF 群組,而且想要在安裝累加 PTF 套件的同時進行安裝,請在 「提示媒體」欄位中鍵入 3。

7. 檢閱如下所示隨後出現的適當選項及注意事項,然後完成「其他安裝選項」畫面,再按 Enter 鍵。

省略 PTF . . . N = 否或 Y = 是 套用類型 . . . 1 = 將所有 PTF 設為延遲 PTF 類型  $\ldots$  1 = 所有 PTF 複製 PTF . . . N = 否或 Y = 是

註:視先前指定的選項而定,可能不會顯示上述部分欄位。

註:如果您有要省略的 PTF,請在「其他選項」欄位中鍵入 Y,並遵循隨後顯示書面上的指示。請參閱詳 細安裝指示一節中有關省略 PTF 的「附錄 A」。

- 8. 顯示畫面會顯示所載入之 PTF 的授權程式。
	- a. 在處理每一個磁區之後,您將收到裝載下一個磁區的訊息。載入指出的磁區,然後使用 G 選項繼續。
	- b. 在處理累加 PTF 套件的所有適當磁區之後,將自動提示您載入下一個媒體集的第一個磁區,以安裝 HIPER 和「資料庫」PTF 群組。裝載此集中的第一個磁區,然後使用 G 選項繼續。
	- c. 繼續裝載任何其他磁區。處理所有磁區集後,請使用 X 選項來完成 PTF 安裝。

註:如果有磁區包含不適用於您系統的 PTF,則系統不會提示您裝載那些磁區。

9. 繼續「完成安裝程序」一節。

#### 完成安裝程序

使用下列步驟來完成安裝程序。

- 1. 如果您接收到完成 PTF 安裝處理所需的 IPL(跳離訊息 CPF362E),請執行以下動作:
	- a. 結束系統上的所有工作,並執行標準模式 IPL 到 B IPL 來源。如果您是從光學映像檔安裝,則在下一 次標準 IPL 完成之前,不要刪除映像型錄。
	- b. 顯示「登入」顯示畫面時,繼續執行步驟 第 6 [頁的](#page-5-0) 6。
- 2. 如果顯示「確認技術重新整理 PTF 的 IPL」顯示畫面,請執行下列動作:
	- a. 按 F10 以結束系統上的所有工作,並 IPL 系統。附註:如果無法立即執行 IPL,請按 F12 以取消該 處理程序。排程在方便的時候,儘早 IPL 系統。
	- b. 顯示「登入」顯示畫面時,返回並再次開始安裝本累加 PTF 套件。(下一次完成這些指示時,您將看 不到此顯示畫面。)如果您是從光學媒體安裝,請從「從光學媒體安裝」小節的步驟 1 再次開始。如 果您是從光學映像檔安裝,請從「從光學映像檔安裝」小節的步驟 2 再次開始。
- 3. 如果您接收到 PTF 安裝處理失敗(跳離訊息 CPF3615)及訊息 CPF36BF(PTF 安裝處理未完成;技術重 新整理 PTF 需要 IPL),請執行以下動作:
	- a. 結束系統上的所有工作,並執行標準模式 IPL 到 B IPL 來源。
	- b. 顯示「登入」顯示畫面時,返回並再次開始安裝本累加 PTF 套件。(下一次完成這些指示時,不會發 生此錯誤。)如果您是從光學媒體安裝,請從「從光學媒體安裝」小節的步驟 1 再次開始。如果您是 從光學映像檔安裝,請從「從光學映像檔安裝」小節的步驟 2 再次開始。
- <span id="page-5-0"></span>4. 如果 PTF 安裝完成,請繼續步驟 5。如果顯示「確認特殊處理 PTF 的 IPL」顯示書面,請執行下列動作:
	- a. 按 F10 以結束系統上的所有工作,並 IPL 系統。附註:如果無法立即執行 IPL,請按 F12 以取消該 處理程序。排程在方便的時候,儘早 IPL 系統。
	- b. 在 IPL 之後,請鍵入 GO PTF 並按 Enter 鍵。
	- c. 採取功能表選項 8 並按 Enter 鍵。
	- d. 即會顯示「繼續 PTF 安裝」顯示畫面。按 Enter 鍵以繼續前一個 PTF 安裝,不會從安裝裝置載入其 他 PTF。
	- e. 完成「暫時修正程式 (PTF) 的安裝選項」畫面,再按 Enter 鍵。

```
裝置 . . . . . . *無
自動 IPL. . .. . Y = 是或 N = 否
提示媒體 . . . . . 1
重新啟動類型 . . . *SYS
其他選項 . . . . . N = 否
```
5. 如果已對「自動 IPL」選項輸入 Y(是),將自動 IPL 系統。如果已在「自動 IPL」欄位中輸入 N(否), 請在您備妥以完成套件安裝時,使用 following 指令。

PWRDWNSYS OPTION(\*IMMED) RESTART(\*YES) IPLSRC(B)

- 6. 在 IPL 完成之後,請使用下列程序,驗證是否已適當地安裝累加 PTF 套件:
	- a. 使用安全性管理者使用者設定檔(例如 QSECOFR)來登入。
	- b. 在任何指令行上鍵入 WRKPTFGRP SF99710。
	- c. 如果「狀態」欄位為「已安裝」,而且「層次」欄位為 "17192",請繼續步驟 7,否則,繼續步驟 6d。
	- d. 在任何指令行上鍵入 GO LICPGM。
	- e. 按 Enter 鍵。即會顯示「使用授權程式」顯示畫面。
	- f. 選取選項 50。
	- g. 按 Enter 鍵。即會顯示「安裝歷程」顯示畫面。
	- h. 按 Enter 鍵。即會出現「顯示歷程日誌內容」顯示畫面。
		- 如果已順利安裝累加 PTF 套件,您將看到訊息,指出已完成 PTF 的套用。繼續進行步驟 7。
		- 如果未順利安裝累加 PTF 套件,您將看到訊息,指出套用 PTF 失敗。請聯絡軟體服務提供者,以 取得協助。
		- 如果前一個 IPL 異常,則只會套用「授權內碼」的 PTF (5770999)。您可以鍵入下列指令,檢查前 一個 IPL 是否異常:

DSPSYSVAL SYSVAL(QABNORMSW)

如果 IPL 異常,而且您在系統安裝之後立即安裝此套件,請重新執行 IPL 來套用剩餘的 PTF。 7. 您可以在此時回復正常系統作業。請儘快重新備份系統。

如果您對累加 PTF 套件有任何意見,請聯絡軟體服務提供者。